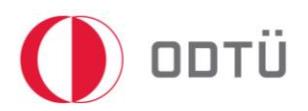

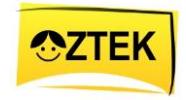

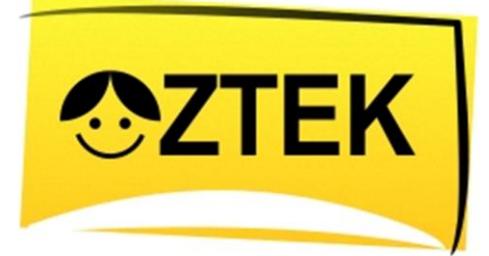

Özel Eğitim Öğrencilerine Yönelik Teknoloji ile Zenginleştirilmiş Öğrenme Ortamları Kullanarak Temel ve Bilişsel Kavramların Öğretimi ve Etkililiğinin Araştırılması

# YER SİLME UYGULAMASI KULLANIM KILAVUZU

ÖĞRETMENLER

VE

VELİLER İÇİN

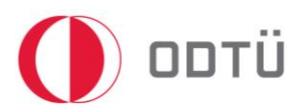

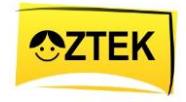

#### İçindekiler

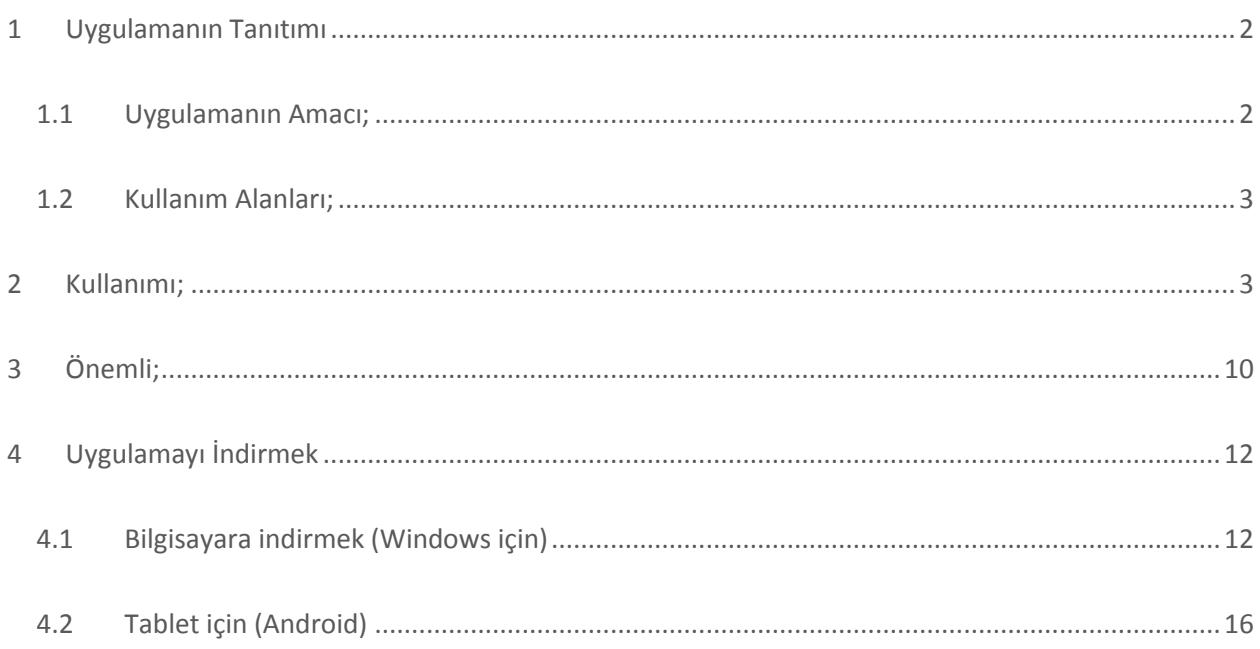

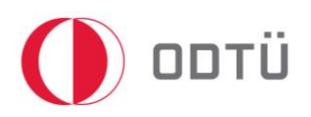

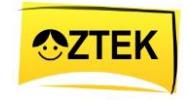

### **DİKKAT!**

Bu uygulama, veli ya da öğretmen gözetiminde uygulanmalıdır. Öğrencinin tek başına kullanımı için uygun değildir. Bu yüzden, veli ya da öğretmen gözetiminde kullanılmadır. Uygulamayı çocuk ile uygulamadan önce, veli ya da öğretmenin bir defa izleyip etkinlik hakkında bilgi sahibi olması önerilir.

## <span id="page-2-0"></span>1 Uygulamanın Tanıtımı

Yer Silmek uygulaması özel eğitime ihtiyaç duyan öğrenciler için ÖZTEK Projesi kapsamında, Orta Doğu Teknik Üniversitesi (ODTÜ) Bilgisayar ve Öğretim Teknolojileri Eğitimi Bölümü (BÖTE) öğretim üyesi Prof. Dr. Kürşat ÇAĞILTAY ve Gazi Üniversitesi Özel Eğitim Bölümü Zihinsel Engellilerin Eğitimi Ana Bilim Dalı öğretim üyesi Yrd. Doç. Dr. Necdet KARASU ve özel eğitim öğretmeni Meryem DEMİRKAYA danışmanlığında ODTÜ BÖTE 4.sınıf öğrencileri sınıf öğrencileri Asuman GÜLER, Havva SEZGİN, Özgür BOYLUĞ ve Satı BURHANLI tarafından hazırlanmıştır.

#### <span id="page-2-1"></span>1.1 Uygulamanın Amacı;

Bu uygulama, temel olarak FATİH Projesi ile birlikte hayata geçirilen tablet bilgisayarlar üzerinde çalışabilen, yenilikçi ve etkin eğitim uygulamaları geliştirmeyi hedeflemektedir. Bu genel amaç dâhilinde hazırlanan 'Yer Silme' uygulaması özel eğitime ihtiyaç duyan öğrenciler için hazırlanmış olup, bir veli ya da öğretmen gözetiminde uygulanması gerekmektedir. Bu uygulamada, öğrencilerin günlük aktiviteleri daha kolay bir şekilde öğrenmesi amaçlanmaktadır. Günlük yaşamda kullanabilecekleri becerilerden biri olan yer silme bu uygulama kapsamında ele alınmıştır. Bu uygulama yardımıyla

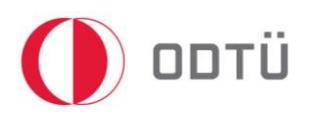

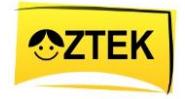

öğrenciler, hem görerek hem de dinleyerek yer silme becerisini kazanabilirler. Öğrenciler, bu uygulamayı izleyerek yer silme becerisinde ustalaşmaları ve gelecekte hiçbir yardıma gerek duymadan yer silmeyi öğrenmeleri diğer bir amaçtır. Bu uygulama çocukların, tek başına kullanımı için uygun değildir. Öğrenci tek başına bu uygulamayı kullanamaz. Bu yüzden, uygulamanın öğretmen ya da veli denetiminde, onların yardımıyla uygulanması gerekmektedir.

#### <span id="page-3-0"></span>1.2 Kullanım Alanları;

Bu uygulama, ÖZTEK sitesi üzerinden indirilerek bilgisayar üzerinden, Android tabanlı ya da IOS tabanlı tabletler üzerinden ya da akıllı telefonlar üzerinden kullanılabilir. Ayrıca, bu uygulama, evde, okulda ya da herhangi bir yerde veli ya da öğretmen gözetimi dâhilinde ve onların desteğiyle kullanılabilir.

# <span id="page-3-1"></span>2 Kullanımı;

Bu uygulama, temel olarak eğitsel yazılım şeklinde hazırlanmıştır. Yani, öğrencinin bu uygulamayı tablet ya da bilgisayar üzerinden izleyerek basamakları en iyi şekilde tamamlanması beklenmektedir. Genel kullanımı aşağıdaki gibidir;

- 1. Öncelikle, bu programı açmak için siteden indirdiğiniz dokümanın üzerine 2 defa fare ile tıklayın. Eğer tabletten kullanıyorsanız, üzerine tıklamanız yeterli olacaktır.
- 2. Kullanıcı öncelikle uygulama hakkında bilgi veren giriş sayfası ile karşılaşır.

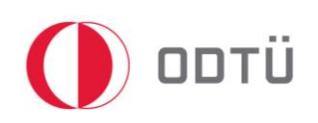

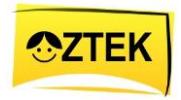

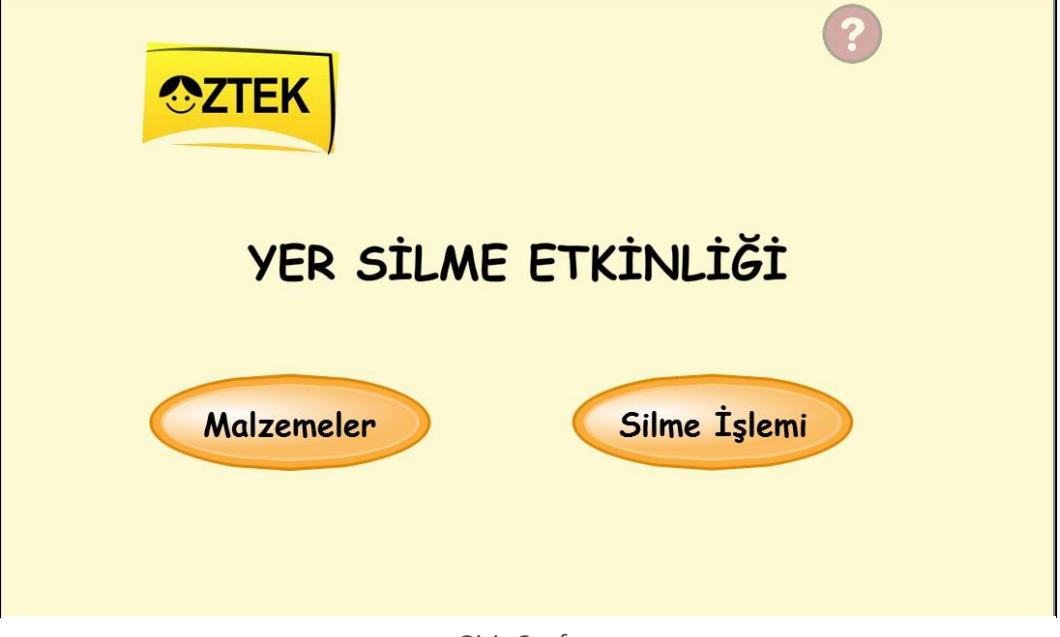

Giriş Sayfası

- 3. Bu sayfada, Malzemeler ve Silme İşlemi olmak üzere 2 tane buton vardır.
- 4. Malzemeler butonuna tıklandığında uygulama malzemeleri teker teker sayarak başlar. Malzemeler butonu ile tüm malzemeler tanıtılır.
- 5. Silme işlemi butonuna tıklandığında ise, malzemeler bölümü atlanır ve silme işlemi ile uygulama başlatılır.
- 6. Ayrıca giriş sayfasında bulunan Yardım butonu ile kullanıcı uygulama ve butonlar hakkında kısaca bilgi alabilir.
- 7. Her basamaktan sonra sağ alt köşede iki tane buton görülecektir (Resim 1. ). Bu butonlar, basamak tamamlandıktan sonra görülecek ve fare ile üzerine gelindiğinde görünür hale gelecektir.

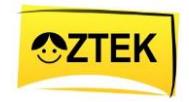

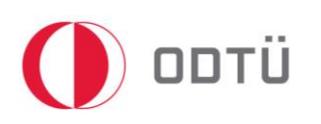

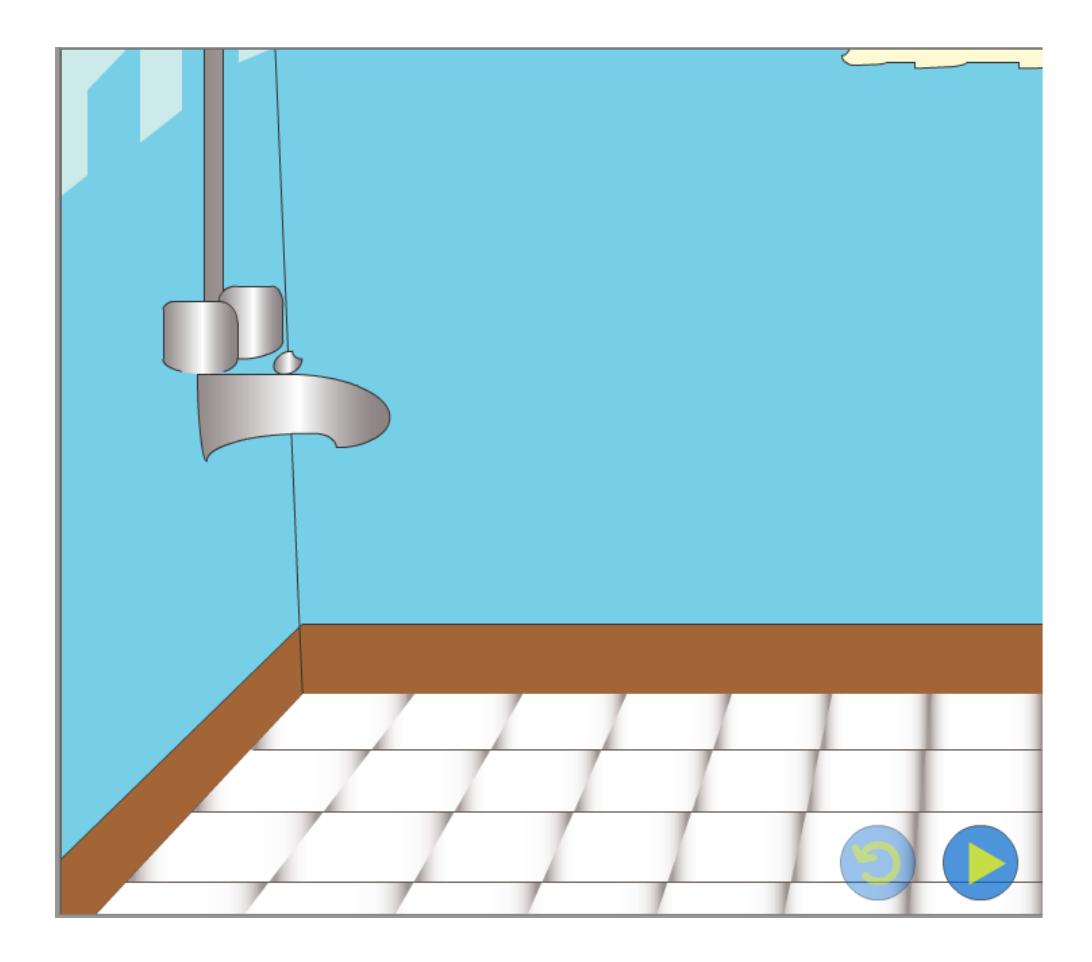

**Resim 1**: Butonlar

- 8. Bu butonlardan biri **"***İleri***"** butonudur ve sonraki basamağa geçmeyi sağlar.
- 9. Diğer buton ise *"Tekrar"* butonudur ve basamağın tekrarlanmasını sağlar.
- 10. Her adımdan sonra adımlar küçük olsa bile butonlar belirir ve bu şekilde hiçbir adım atlanmaz ve en küçük ayrıntısına kadar görülebilir.

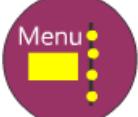

11. Ayrıca sağ üst köşede seklinde bir menü simgesi görülmektedir. Bu simge, menüyü açmak için kullanılacaktır. Bu uygulama öğretmen ya da veli desteği ile çalıştığı

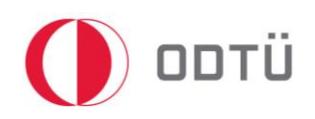

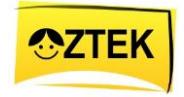

için bu buton ve veli ve öğretmenlerin programın üzerindeki etkinliğini arttırmak için kullanılmıştır. Bu menü sayesinde, veli ya da öğretmen istediği basamağa atlayabilir, geri dönebilir ya da uygulamayı kapatabilir. Menüyü açmak için, elin üzerine artarda 3 defa tıklanması gerekmektedir.

- 12. Bu Menü butonu, giriş sayfası haricindeki tüm sayfalarda mevcut.
- 13. Her butonun üzerine geldiğinizde butonun yanında hangi sahneye ait olduğunu gösteren küçük resimler çıkacaktır (ön izleme) (Resim 3). Bu resimler yardımı ile hangi butonun, hangi sahneye ait olduğu kolayca bulunabilir (Yukarıdaki basamaklarda hangi sahnenin hangi beceri ile ilişkili olduğu gösterilmiştir.). Örneğin; eğer çocuğunuz/öğrenciniz kovayı doldurmakta veya deterjanı dökmekte zorlanıyorsa uygulamayı, kovayı doldurma ya da deterjanı kapağa dökme basamağından başlatıp çalışabilirsiniz.
- 14. Açılan menüden uygulamada kullanılan becerinin tüm basamaklarını görebilirsiniz (Resim 2).
- 15. Ayrıca Menü'yü kapatmak isterseniz, bir defa ekrana tıklamanız yeterlidir.
- 16. Bu uygulamada 5 ana basamaktan oluşmaktadır. **Bunlar;**

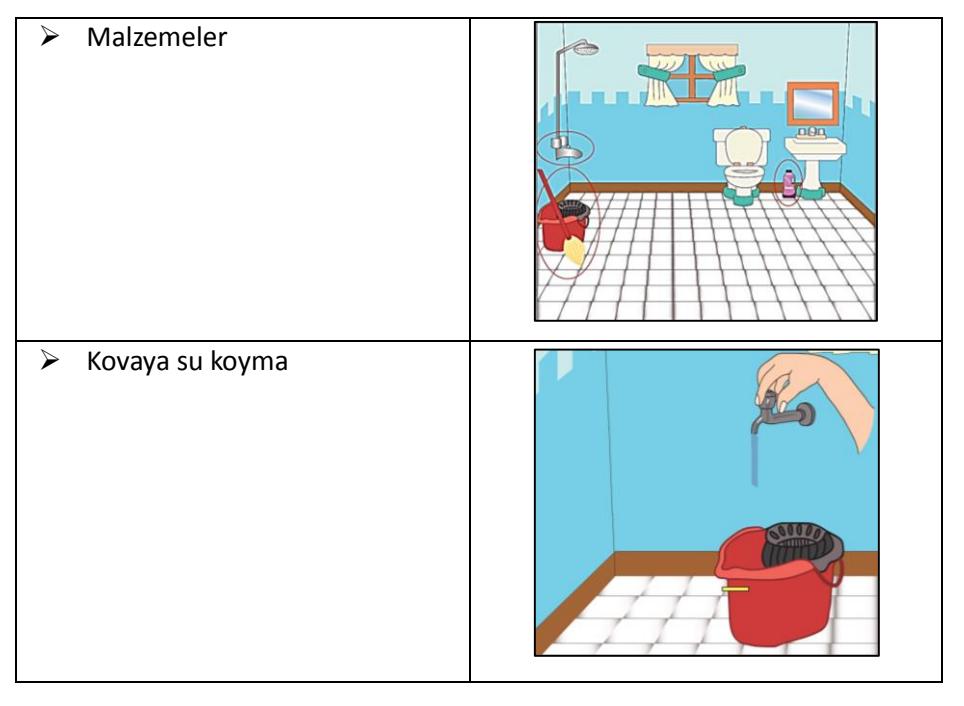

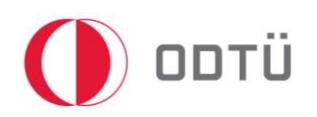

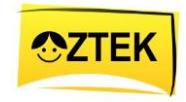

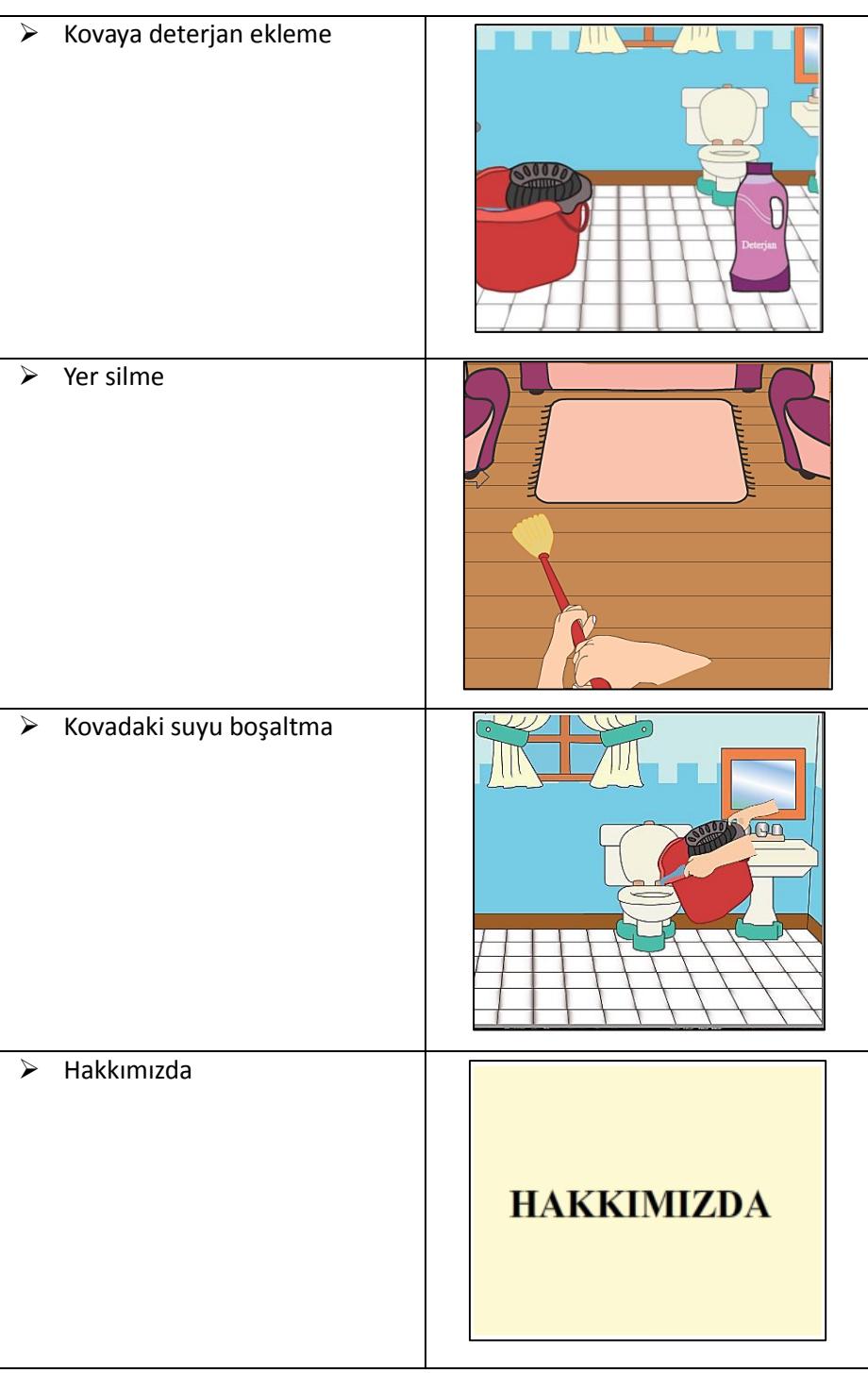

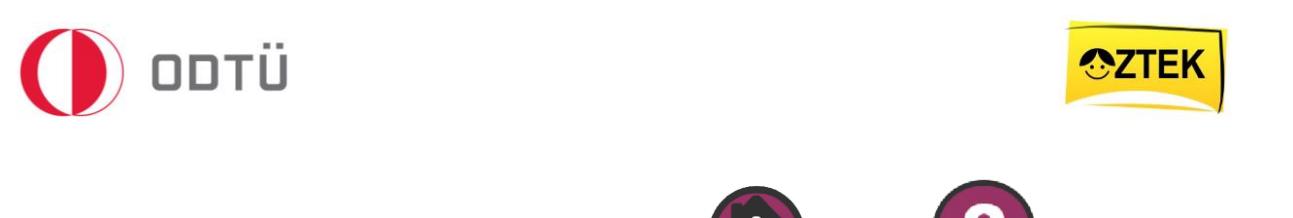

17. Buna ek olarak, uygulamada bir anasayfa , yardım ve çıkış butonu

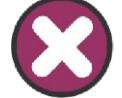

bulunmaktadır. Anasayfa butonuna tıklandığında, karşınıza uygulama açıldığında

ilk gelen sahne açılacaktır.

- 18. Çıkış butonu ise, uygulamadan çıkmanıza yardımcı olur.
- 19. Yardım butonu ise, uygulamada kullanılan butonlar hakkında kısaca bilgi içeren yardım

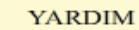

Uygulamayı ilk açtığınızda karşınıza ana sayfa gelecek. Bu sayfada 2 tane buton bulunmaktadır. Bunlar;

Malzemeler: Yer Silmekte kullanacağımız malzemeleri tanımak için tıklayın. Silme İşlemi: Malzemeleri atlayıp silme işleminden başlamak için tıklayın.

Buna ek olarak, sayfanın sağ üst köşesinde 'Menü' butonu bulunmaktadır. Bu butonu açmak için 3 defa tıklayın. Daha sonra karşınıza gelecek butonlar ise;

Anasayfa: Anasayfaya gitmek için, Yardım: Yardım sayfasına gitmek için, Çıkış: Uygulamadan çıkmak için,

Menü: Adımlar arasında kolayca geçiş yapmak için kullanılır. Sağda bulunan noktalar üzerine geldiğinizde beliren resimler ile gitmek istediğiniz adımı kolayca bulabilirsiniz.

Ayrıca, uygulamada her adımdan sonra karşınıza 'İleri' ve 'Yinele' butonları gelecek. İleri: Bu butona tıkladığınızda bir sonraki adıma geçebilirsiniz. Vinele: Bu butona tıkladığınızda ise izlediğiniz adımı bir kez daha izleyebilirsiniz.

Yardım Sayfası

- 20. Yardım sayfasını kapatmak için ise sağ üst köşede bulunan  $\mathbf X$  Kapat butonuna bir defa tıklamanız gerekmektedir.
- 21. En sonda bulunan "Hakkımızda" butonu ise uygulaması hakkında kısaca bilgi vermek amacıyla eklenmiştir. Örneğin; "Uygulama kimler tarafından ve hangi amaçla tasarlanmıştır?" gibi soruların cevabını "Hakkımda" butonu kullanarak bulabilirsiniz.

X

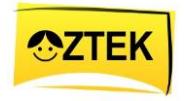

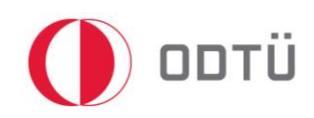

22. Ayrıca menü butonları, siz yeni sayfaya geçtiğiniz anda görünmez olacaktır. Tekrar açmak için prosedürü (3 kez tıklama) tekrarlamanız gerekmektedir (bakınız basamak 9).

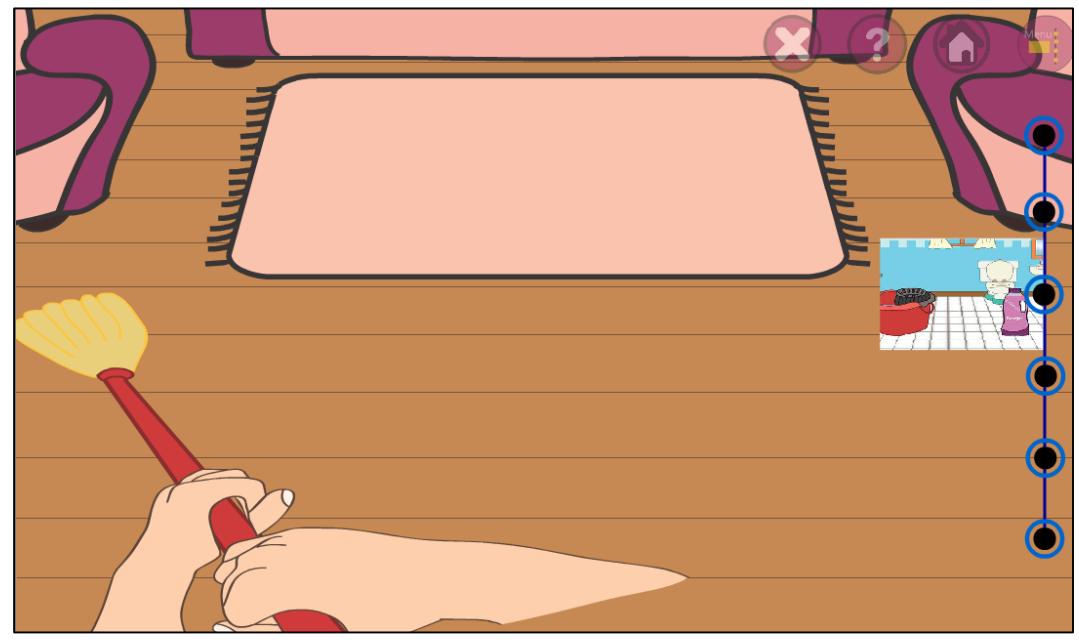

 **Resim 3:** Menü

- 23. Bu butonların üzerine bir kez tıklayarak ilgili sahneye geçiş yapmanız mümkündür.
- 24. Ayrıca menü açıldığı anda ( menü butonun üzerine artarda 3 defa tıklandığı anda), sahnedeki ses duracak ve diğer sahneye rahatlıkla geçilebilecektir.
- 25. Ayrıca eğer sahneyi değiştirmeden menüyü kapatmak isterseniz, ekranda herhangi bir yere 1 defa tıklamanız yeterli olacaktır. Bu tıklamadan sonra uygulama kaldığı yerden devam eder.

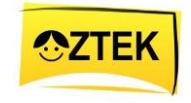

# <span id="page-10-0"></span>3 Önemli;

ODTÜ

26. Öncelikle uygulama silinecek alan oturma odasıdır ve oturma odasında halı vardır (Resim 4). Çocuğunuzun/öğrencinizin daha rahat ve hızlı öğrenmesi için zeminde halı bulunan bir yerde uygulama yapmanız daha iyidir.

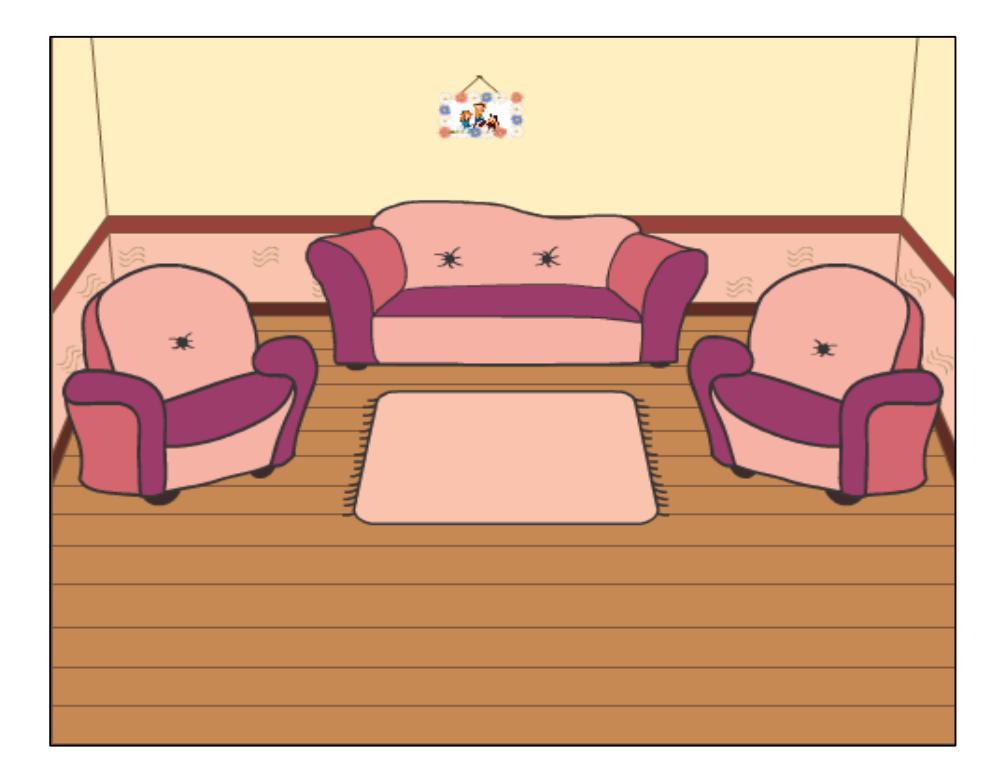

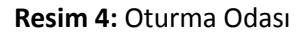

- 27. Vileda yerine süzgeçli kova terimi kullanılmıştır. Evde, bu isimler yerine kullandığınız ve çocuğunuzun/öğrencinizin aşina olduğu isimleri uygulama sırasında söyleyerek çocuğunuzun/öğrencinizin beceriyi daha kolay öğrenmesine yardımcı olabilirsiniz. Yüzey temizleyici yerine deterjan kutusu kullanılmıştır.
- 28. Ayrıca, kafa karışıklığını önlemek amacıyla, tüm malzemelerin banyoda öğrencinin kolay ulaşabileceği bir yerde olması gerekir. Bu yüzden uygulamaya başlamadan önce siz de

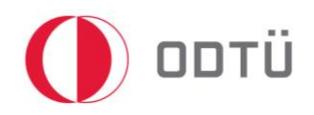

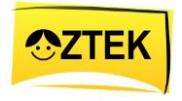

malzemeleri banyoda hazır duruma getirip çocuğunuzun/öğrencinizin öğrenmesine yardımcı olabilirsiniz.

- 29. Öğrenme süreci başlamadan önce, süzgeçli kovanın yani viledanın yarısına denk gelecek şekilde sarı bant yapıştırınız ya da sarı renkli kalem kullanarak işaretleyiniz (Resim 5).
- 30. Aynı şekilde, deterjan kapağının üzerine de yarısına gelecek şekilde sarı bant yapıştırınız ya da sarı renkli kalem kullanarak işaretleyiniz (Resim 6).
- 31. Öğrencinin silinecek alanı kolaylıkla takip edebilmesi için silmesini istediğiniz alanı kırmızı bir bant ile işaretleyiniz.

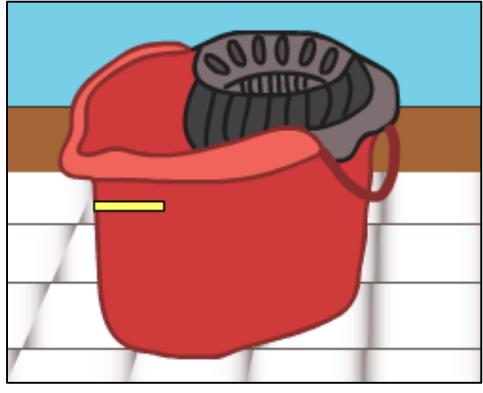

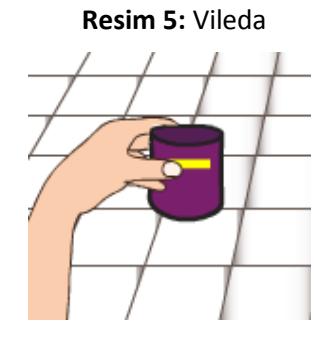

**Resim 6:** Deterjan Kapağı

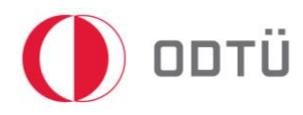

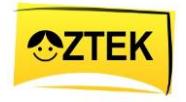

# <span id="page-12-0"></span>4 Uygulamayı İndirmek

- <span id="page-12-1"></span>4.1 Bilgisayara indirmek (Windows için)
	- 1. Öncelikle, tarayıcı açın ve adres çubuğuna *oztek.metu.edu.tr* yazın.

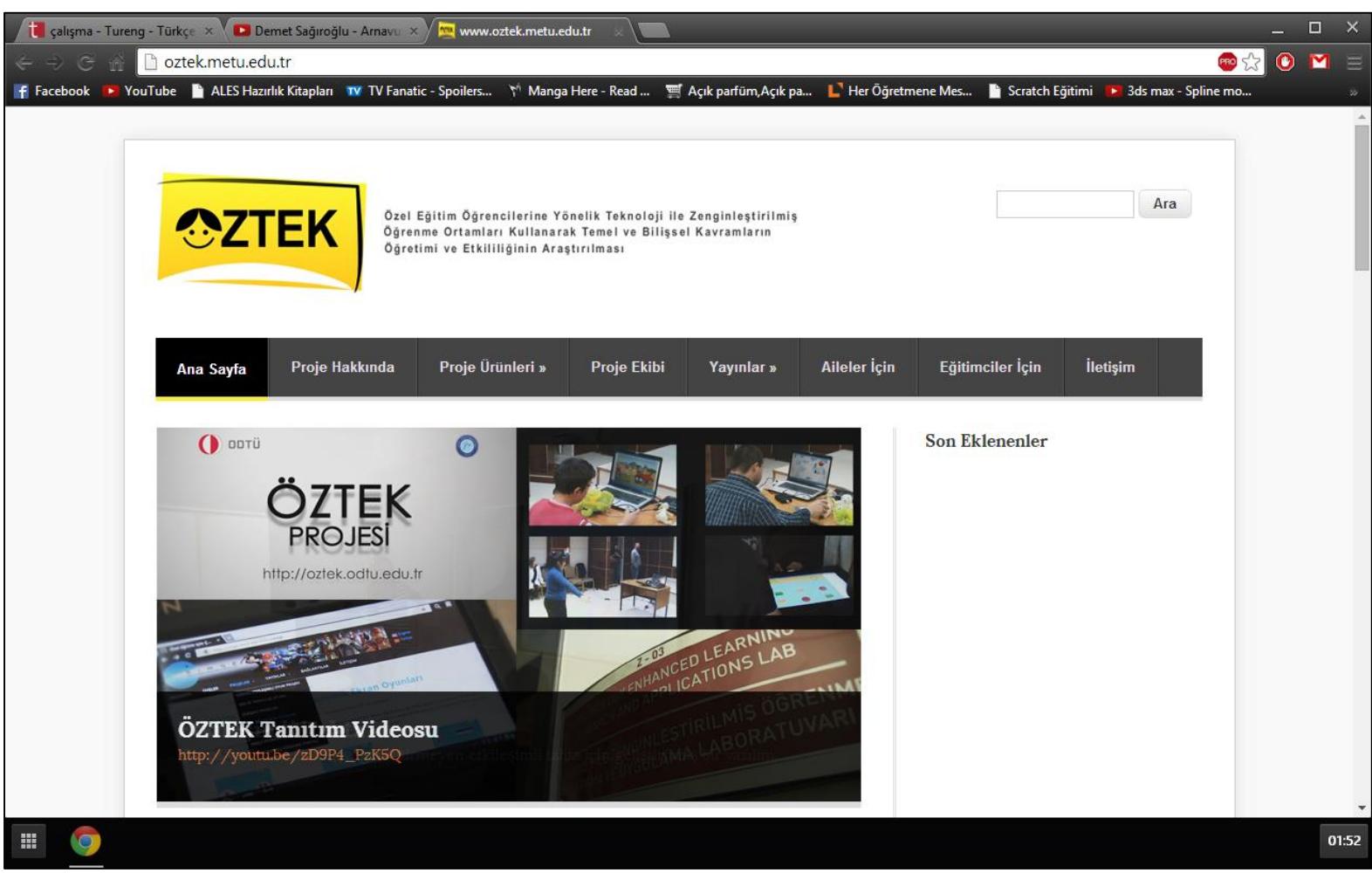

2. Karşınıza gelen sayfadan, *Proje Ürünleri'*nin altında bulunan *Geliştirilen Protipler* bölümüme tıklayın.

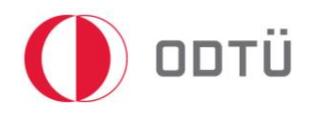

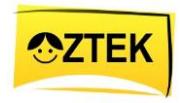

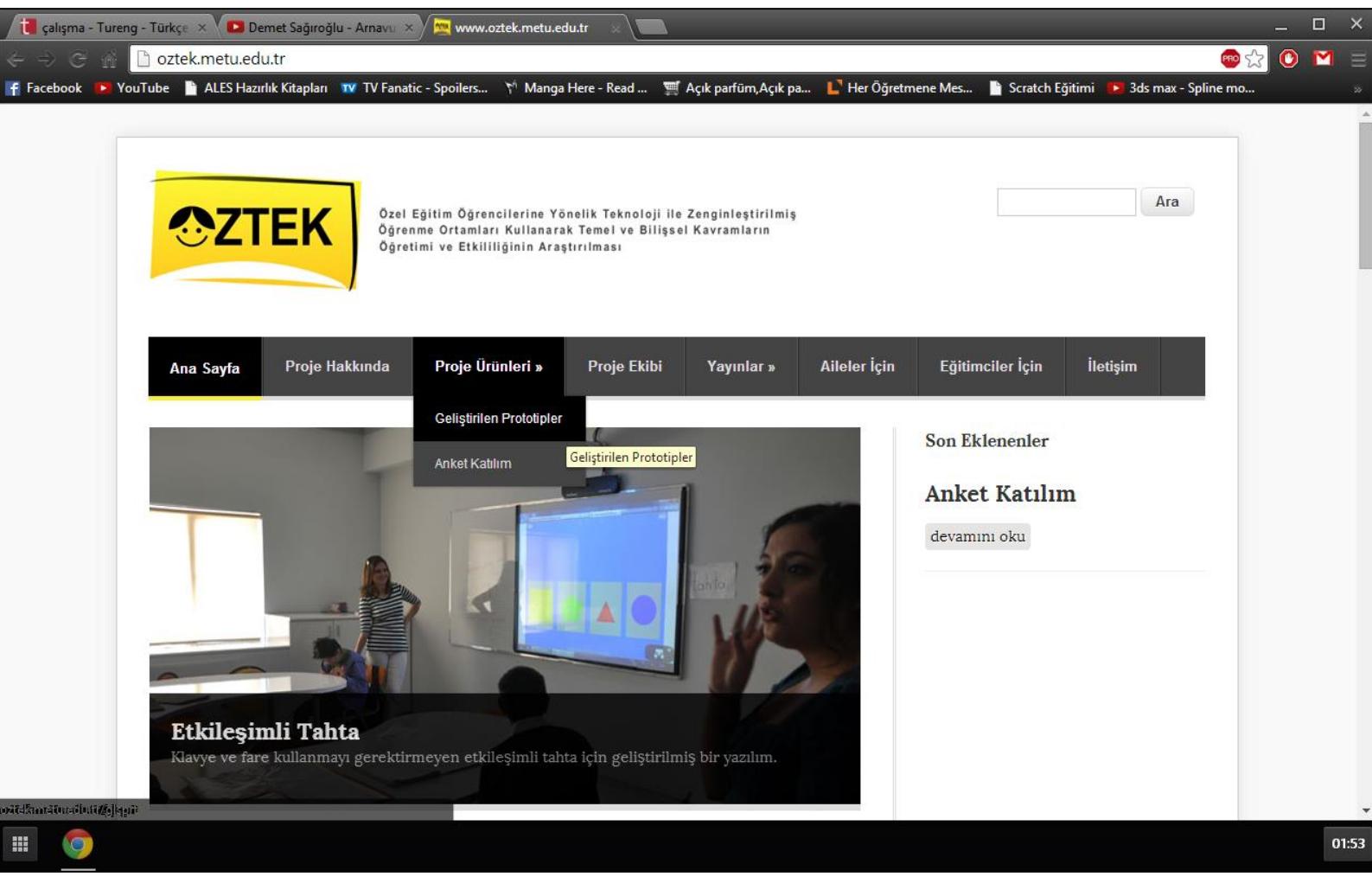

3. Buradan istediğiniz uygulamanın *'Windows'* bölümüne tıklayın. Yani, *Yer Silme*  uygulamasını bulun ve '*Windows*' yazan yere tıklayın.

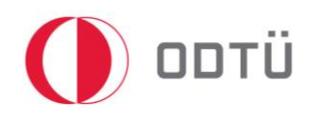

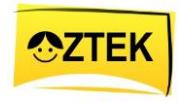

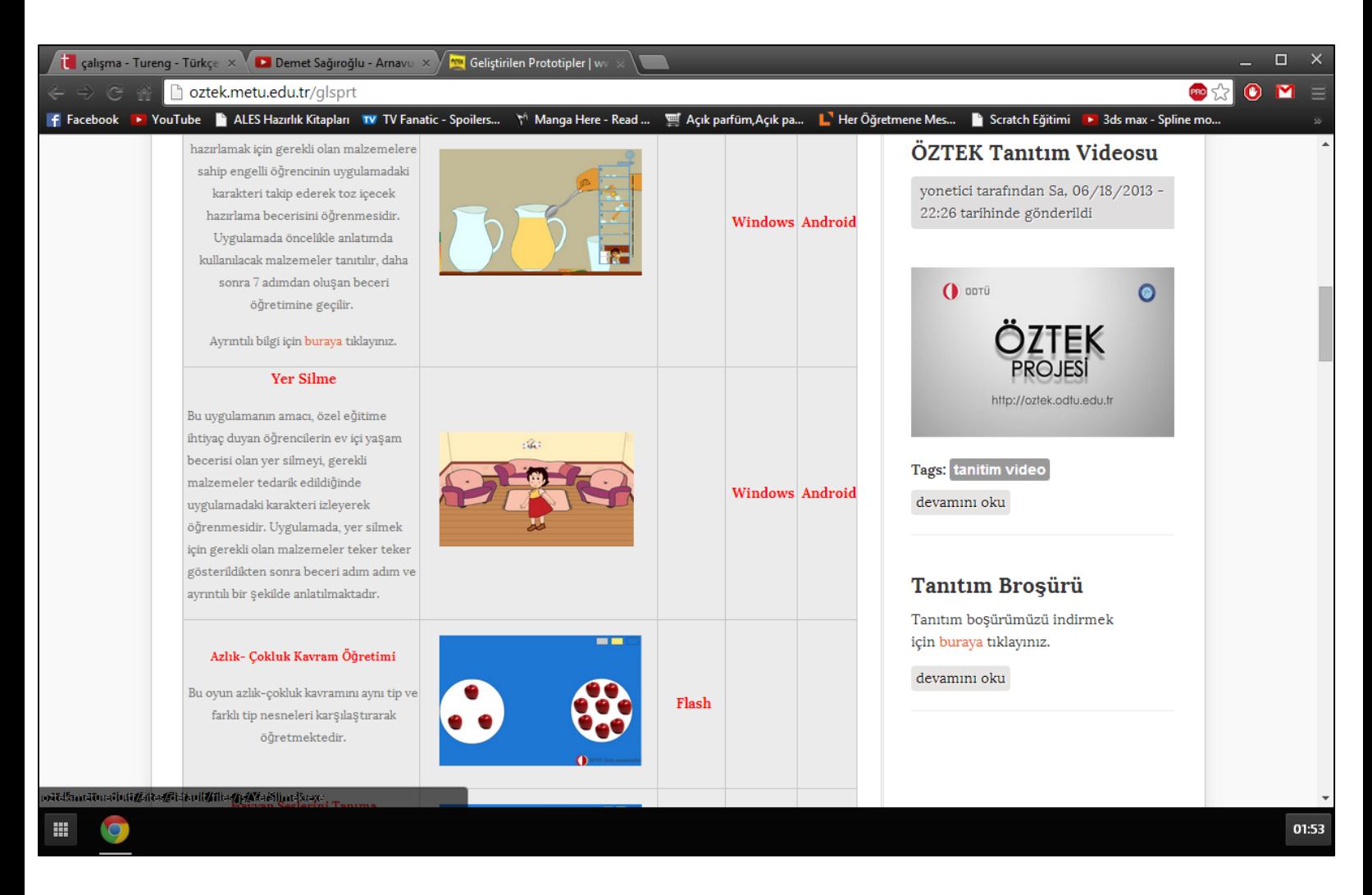

4. Şimdi indirme işlemi başladı.

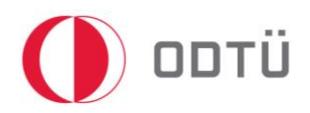

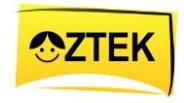

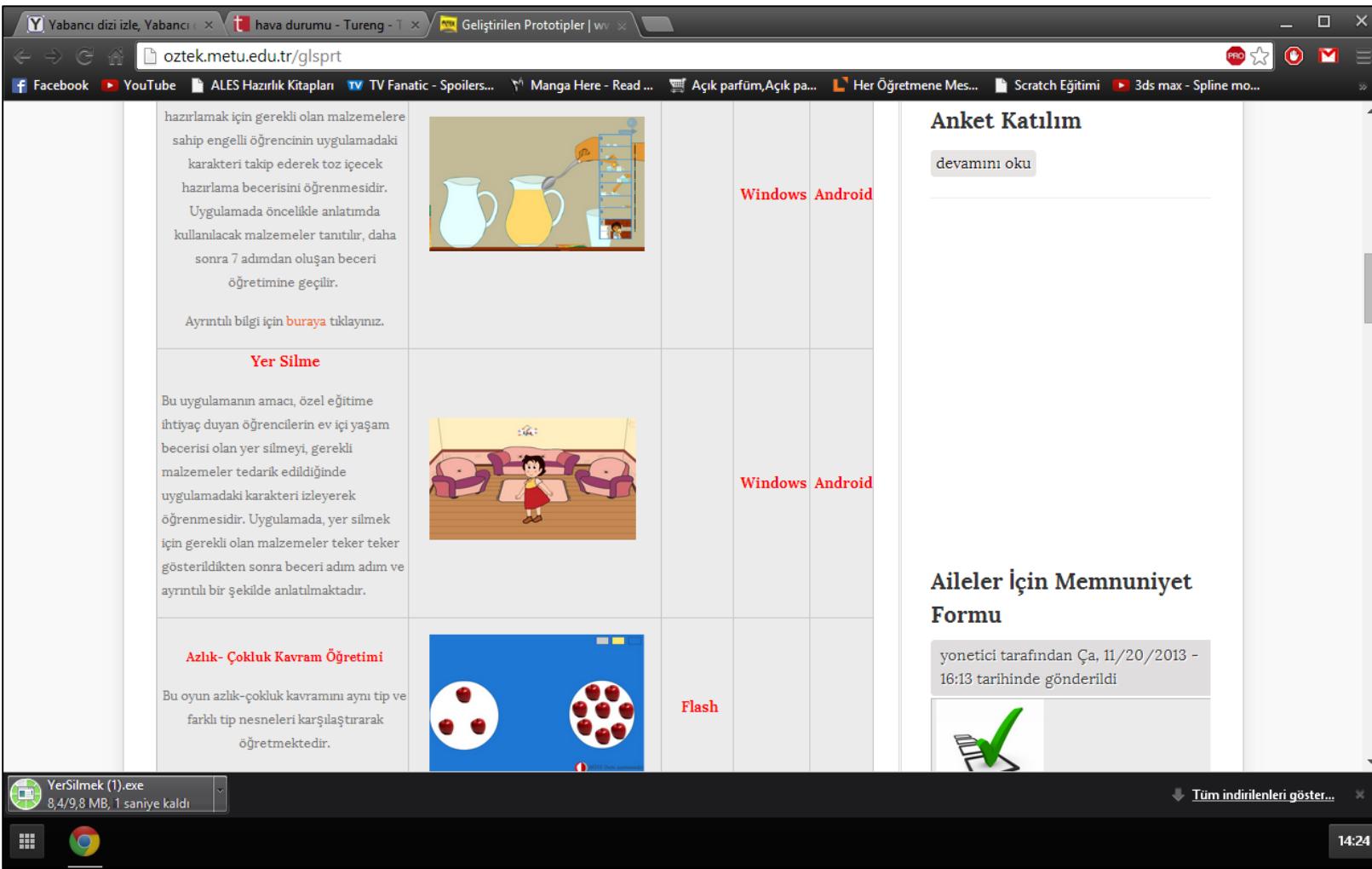

- 5. Bu işlem tamamlandıktan sonra, uygulamanın üzerine çift tıklayarak açın. Açma işlemi sırasında karşınıza, *'Bu uygulamayı çalıştırmak istediğinizden emin misiniz?*' şeklinde bir uyarı gelebilir. Bu durumda *'Evet*'i seçin.
- 6. Son olarak uygulamamız kullanımı hazır.

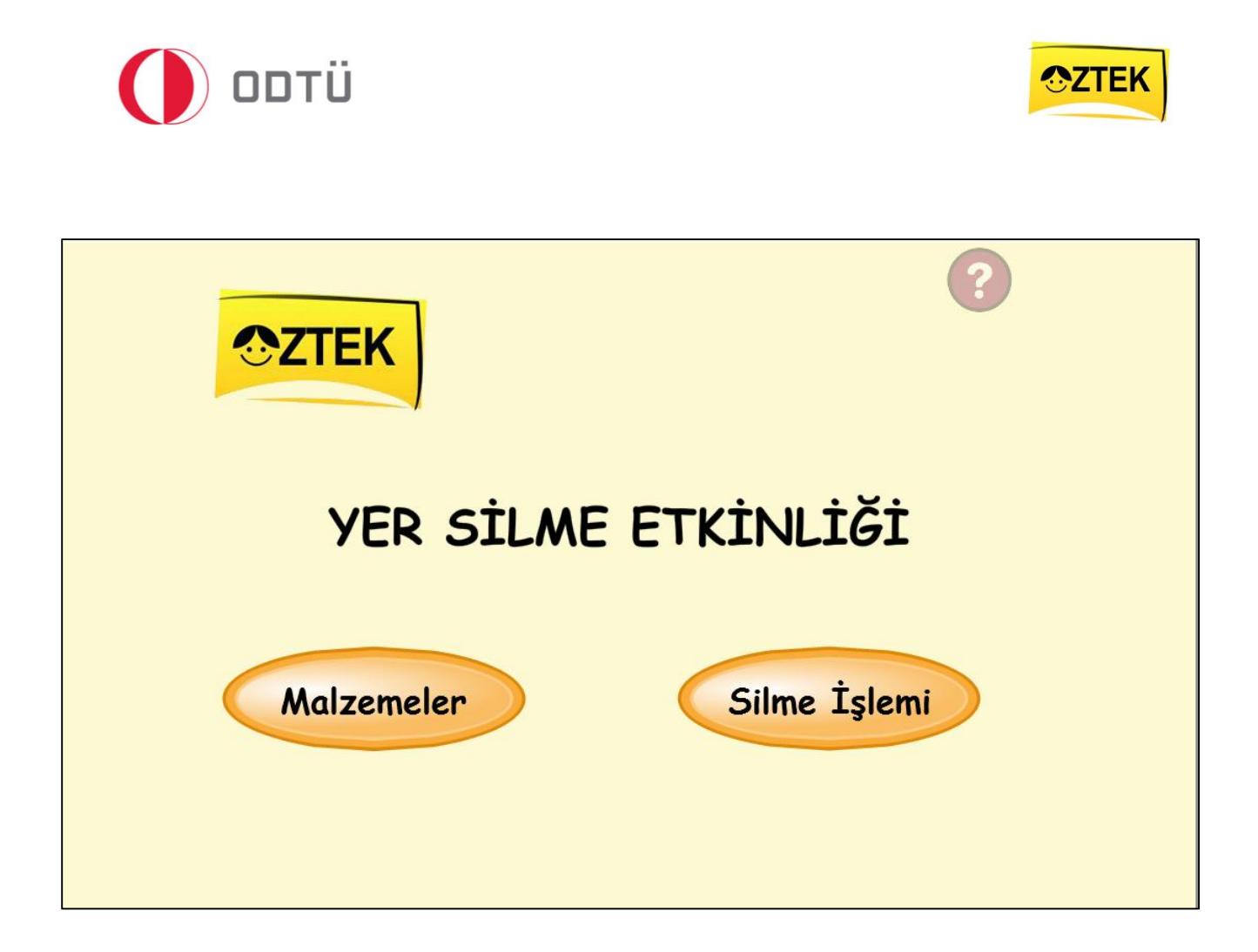

#### <span id="page-16-0"></span>4.2 Tablet için (Android)

1. Öncelikle, tarayıcı açın ve adres çubuğuna *oztek.metu.edu.tr* yazın.

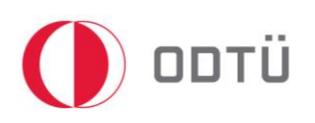

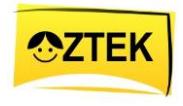

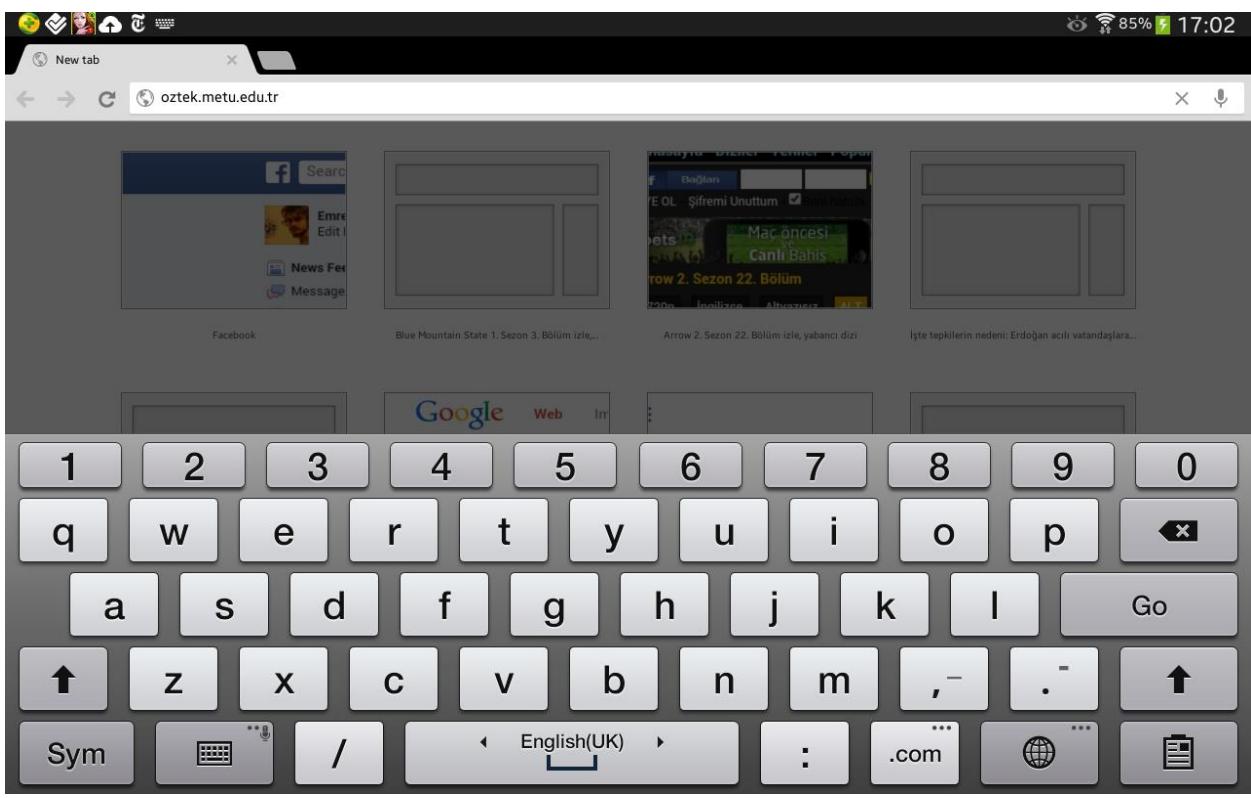

- 2. Karşınıza gelen sayfadan, Proje Ürünleri'nin altında bulunan Geliştirilen Protipler bölümüme tıklayın.
- 3. Buradan istediğiniz uygulamanın 'Android' bölümüne tıklayın. Yani, Yer Silme uygulamasını bulun ve 'Android' yazan yere tıklayın.

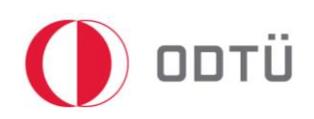

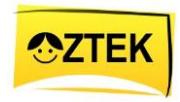

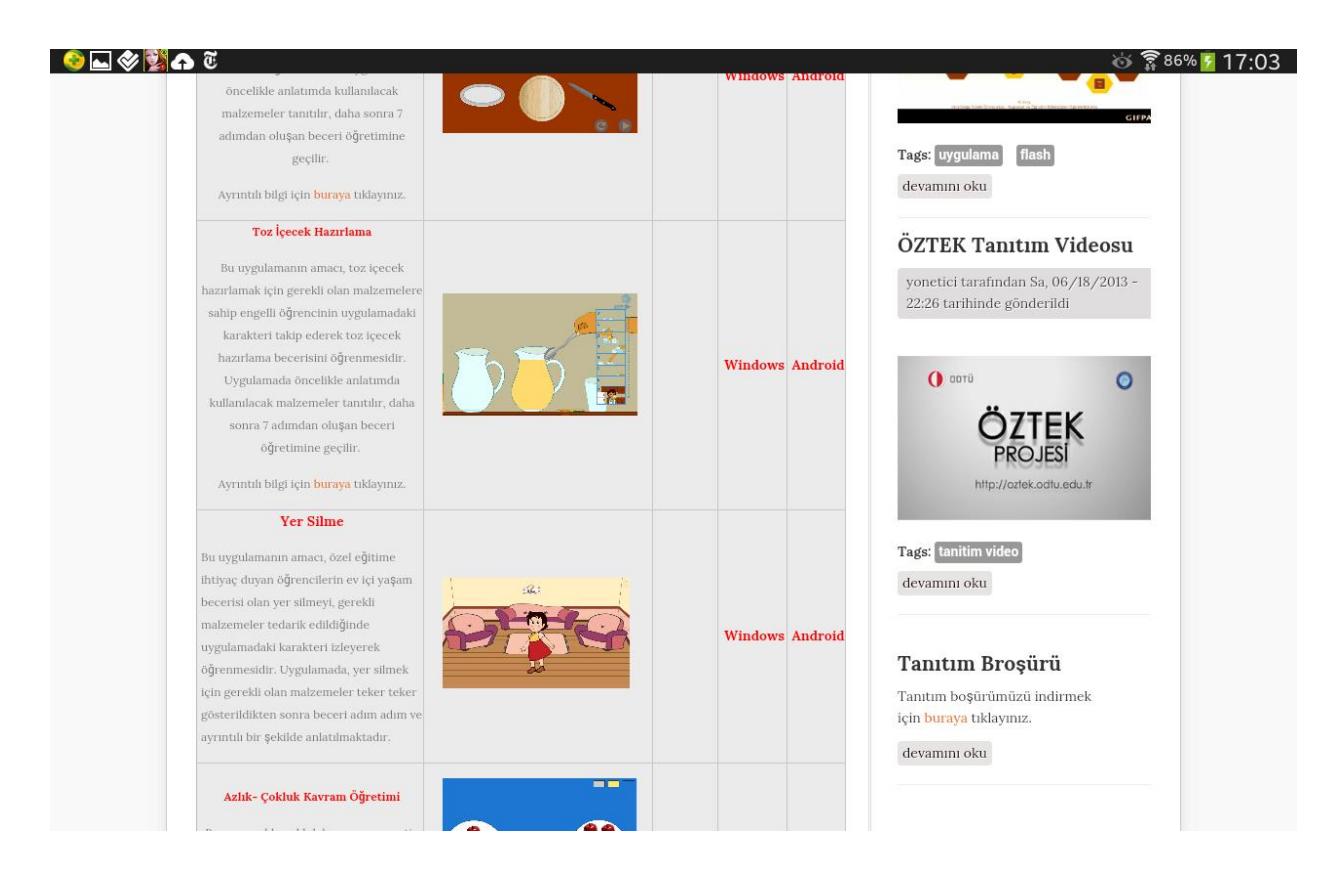

4. Karşınıza 'Bu uygulama cihazınıza zarar verebilir. Devam etmek istiyor musunuz?' şeklinde bir uyarı gelirse, 'Evet'e tıklayın ve devam edin.

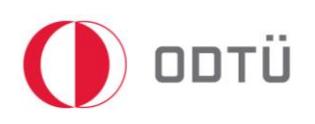

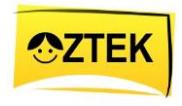

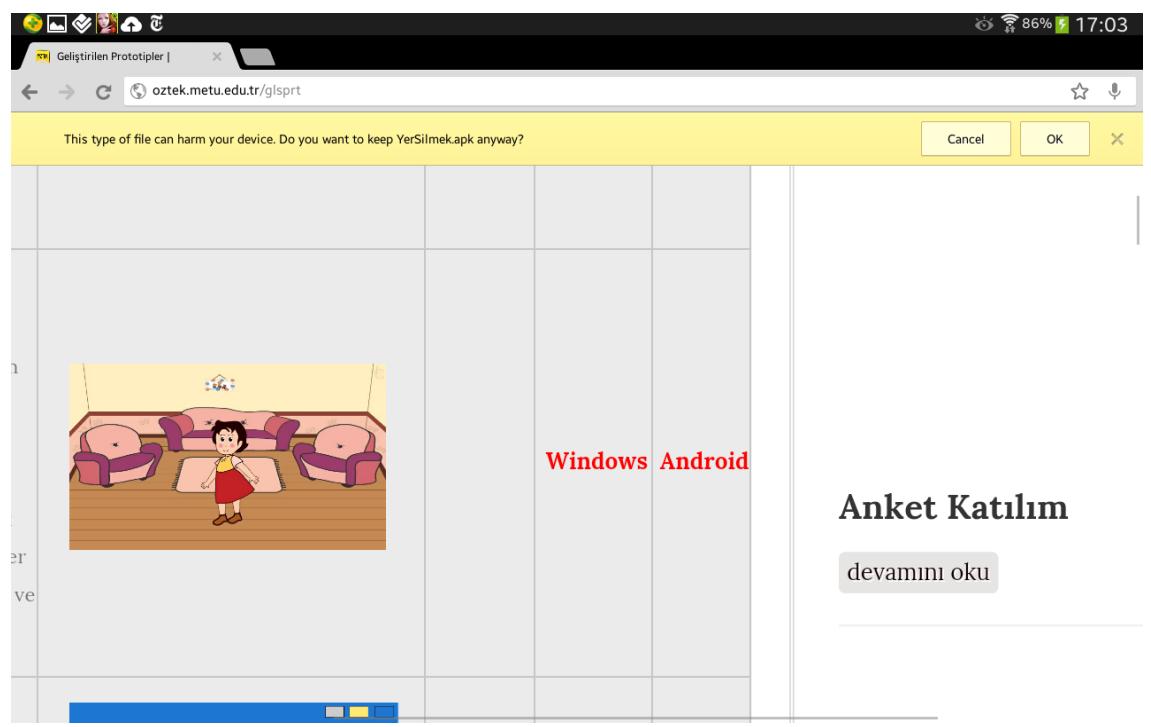

5. Uygulama indikten sonra, uygulamanın üzerine 2 defa tıklayın.

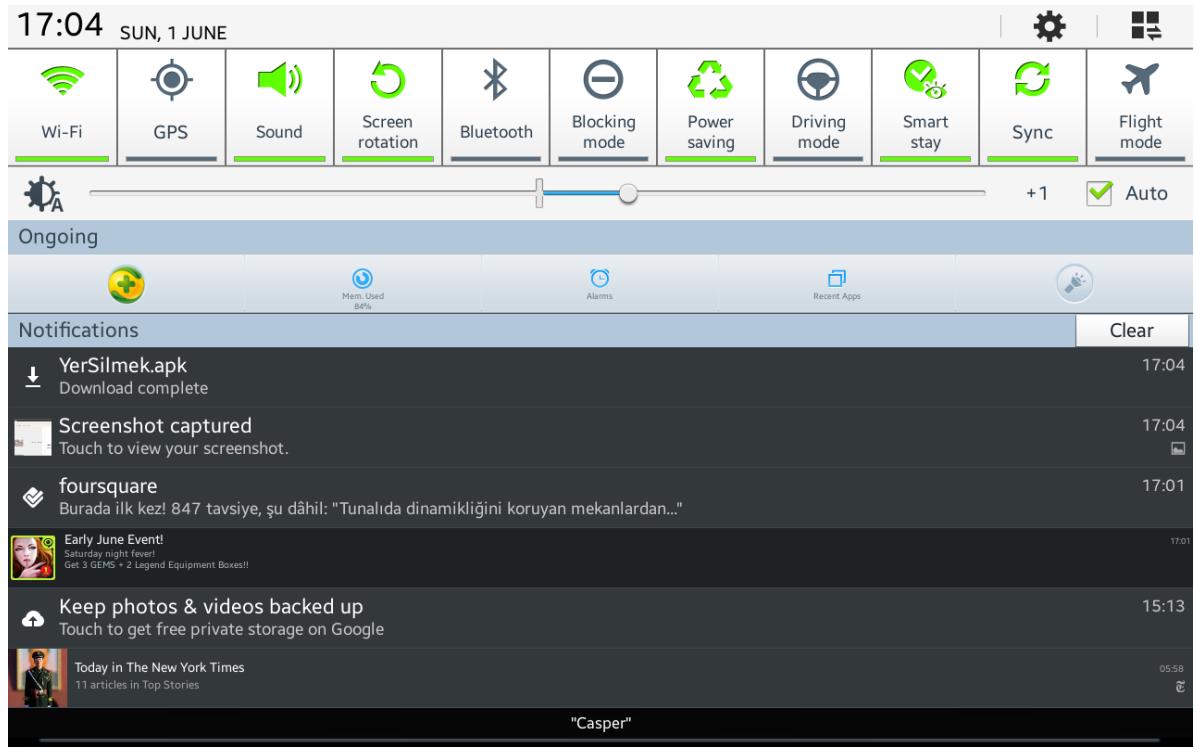

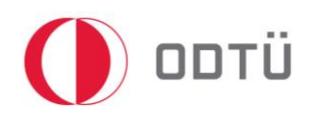

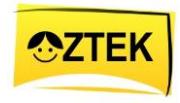

6. Karşınıza gelen sayfada 'Install' seçeneğini tıklayın.

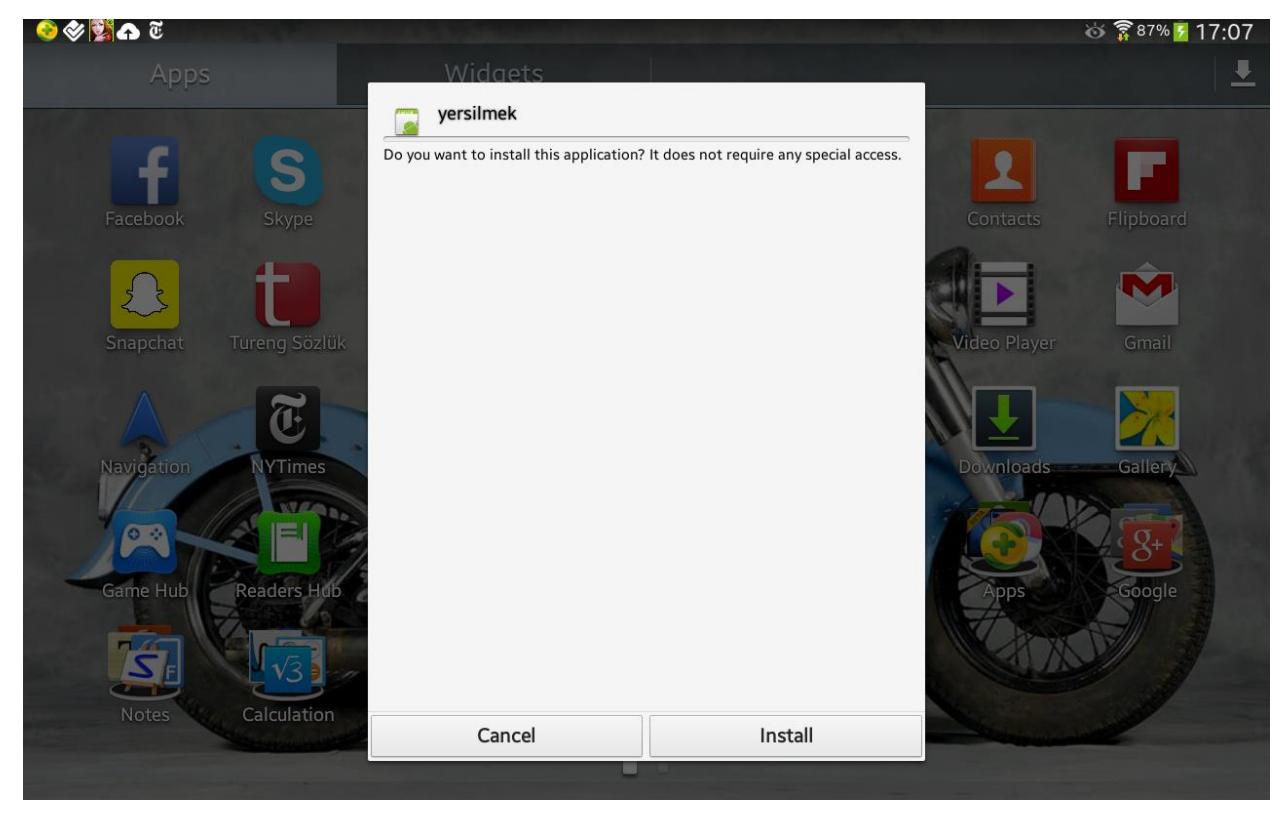

7. Yükleme tamamlandıktan sonra, karşınıza aşağıdaki sayfa gelecektir. Bu sayfada 'Open' seçeneğini seçin.

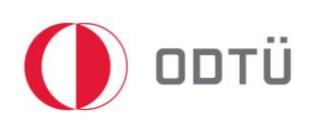

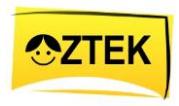

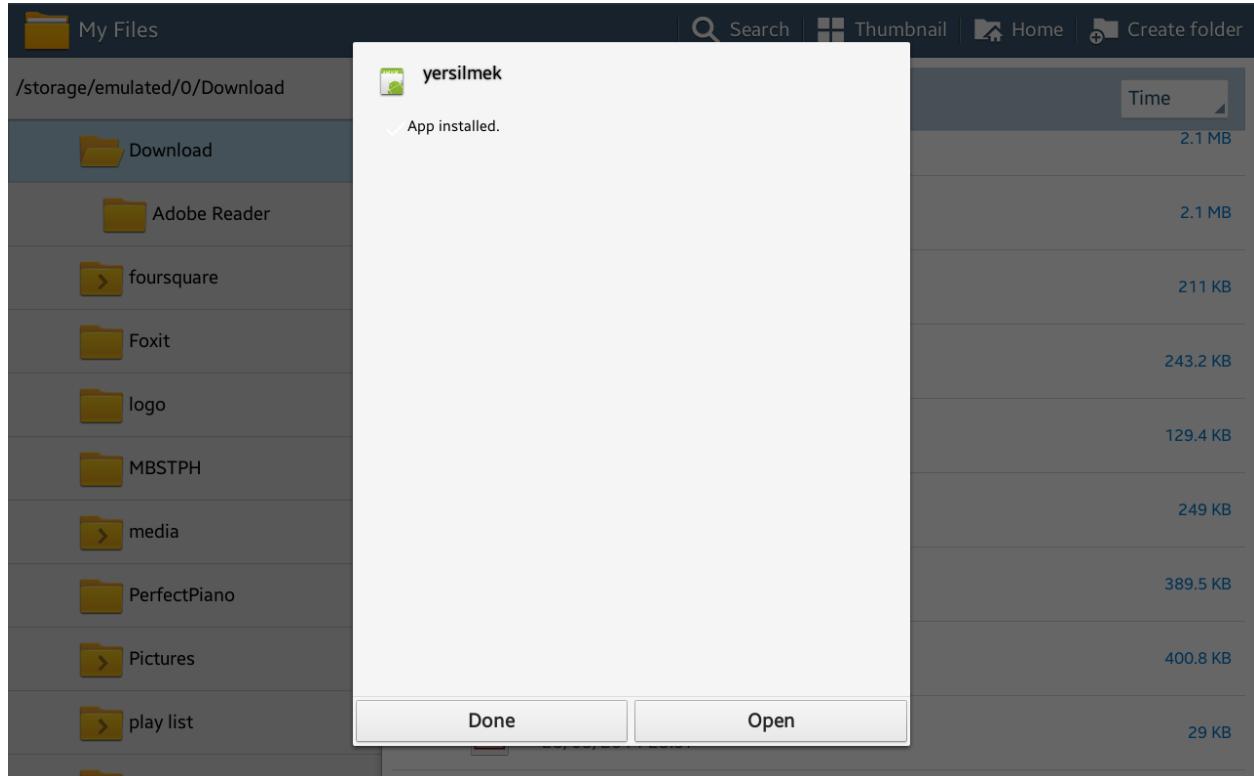

8. Karşınıza aşağıdaki gibi bir uyarı sayfası gelebilir. Bu durumda, 'Install' seçeneğini tıklayın ve tabletin uygulamayı indirmesini bekleyin. (Önemli: Eğer tablet internete bağlı değil ise bu seçenek çalışmaz.)

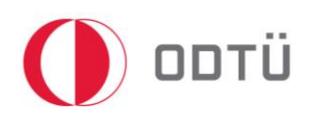

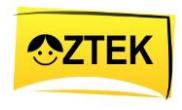

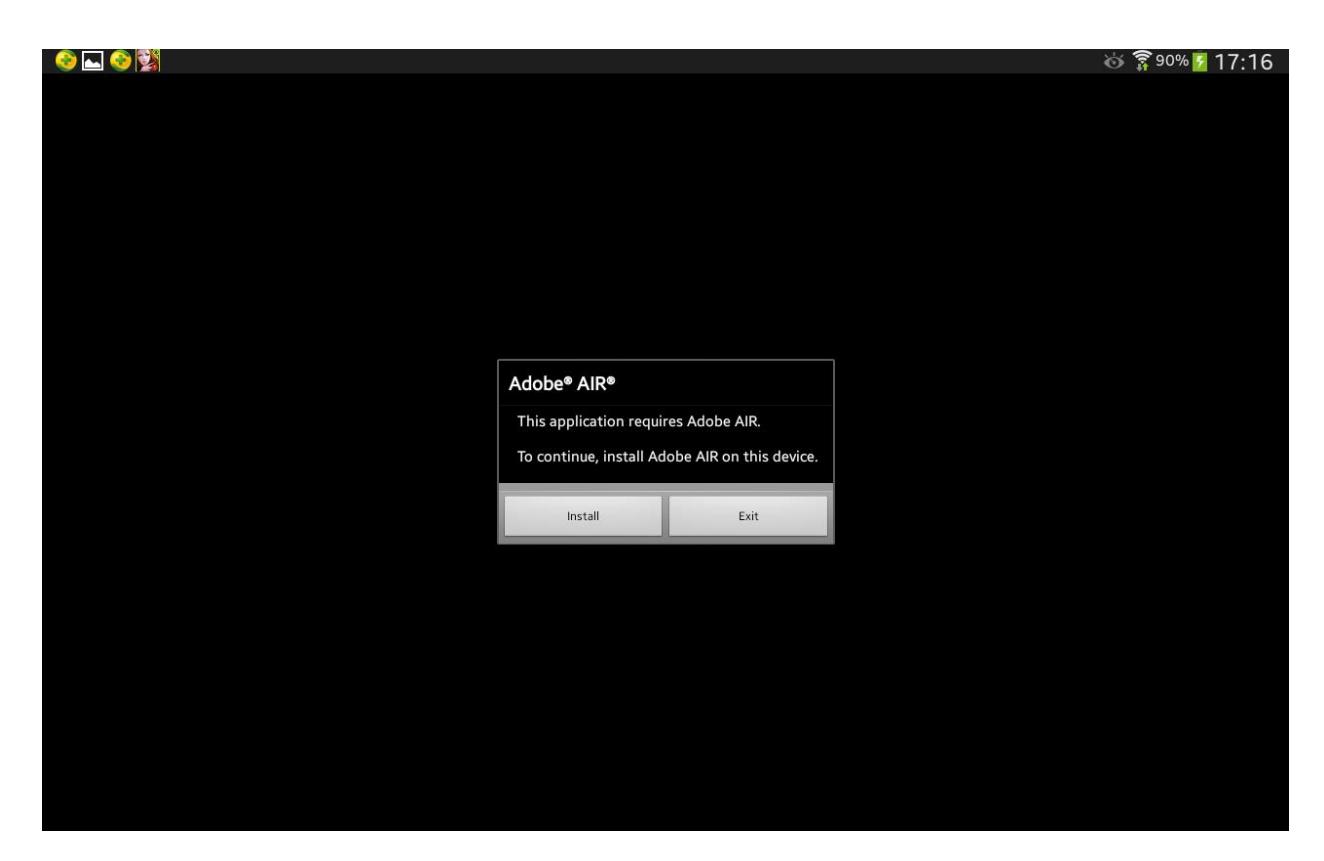

9. Karşınıza gelen internet sitesinden tekrar 'Install' seçeneğine tıklayın.

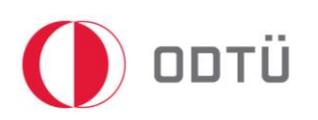

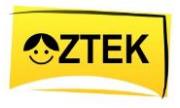

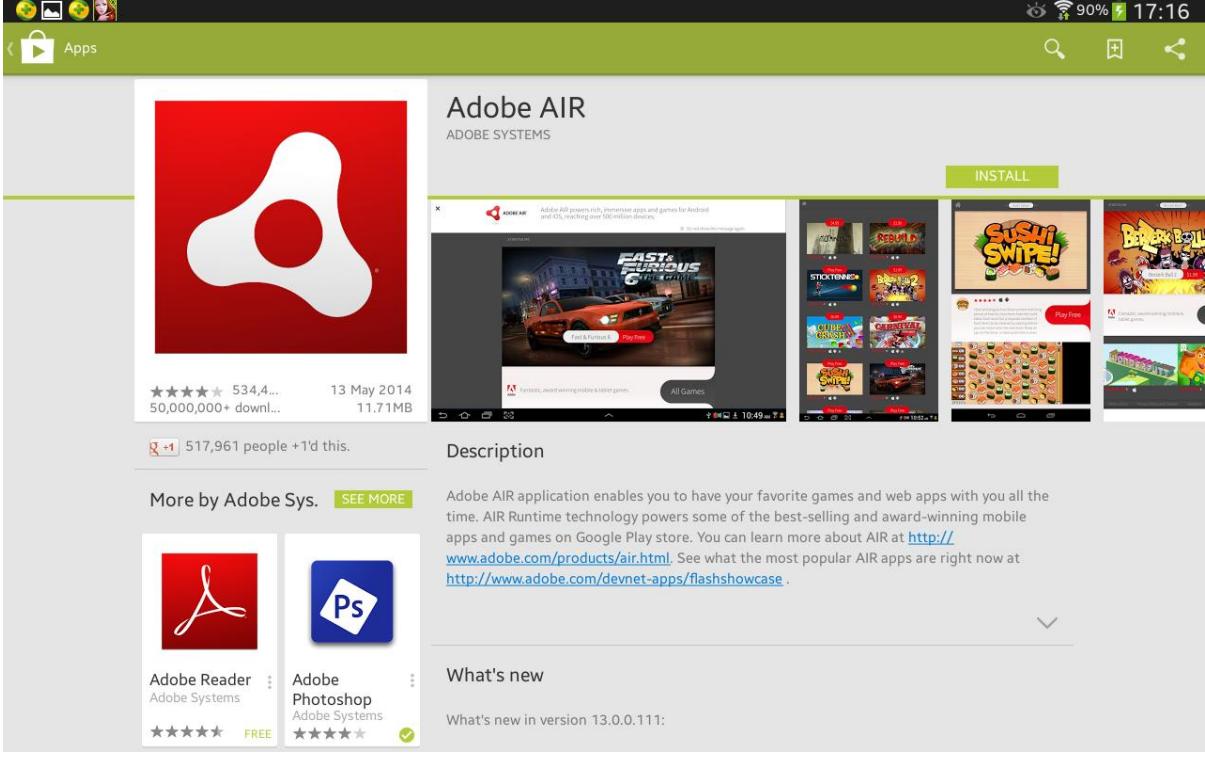

10. Kurulumdan sonra, uygulamalara gidin ve uygulamayı kullanmaya başlayın.